# **Release Notes – ExportDeviceInfo Tool for all Windows Mobile 6.5. CE 6.0 and CE7 devices**

### **Introduction**

**[Description](#page-0-0)** 

**[Contents](#page-0-1)** 

[Device Compatibility](#page-0-2)

[Installation Requirements](#page-1-0)

[Installation Instructions](#page-1-1)

[Part Number and Release](#page-1-2) Date

### **Introduction**

<span id="page-0-0"></span>ExportDeviceInfo Tool for all Windows Mobile 6.5. CE 6.0 and CE7 devices.

# **Description**

This tool is developed to collect the device related information and user can easily export into .csv file format in single click.

# <span id="page-0-1"></span>**Contents**

ExportDeviceInfo\_v1.3\_NB.cab (CAB without auto Warm boot)

ExportDeviceInfo\_v1.3\_WB.cab (CAB with auto Warm boot)

# <span id="page-0-2"></span>Device Compatibility

This software release has been approved for use with the following Zebra device.

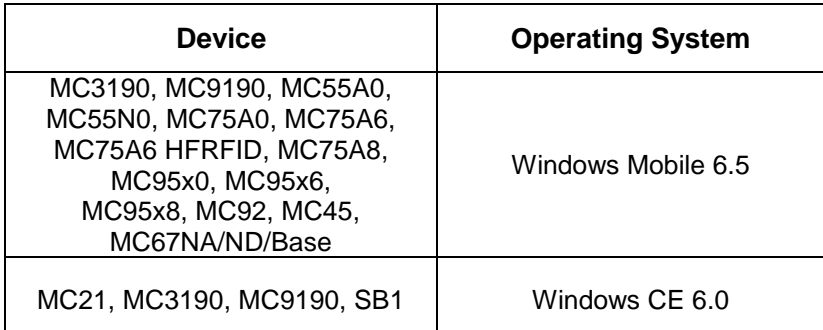

MC92, MC18, WT41,

# <span id="page-1-0"></span>Installation Requirements

This SW is intended for all WM 6.5, CE 6.0 and CE 7.0 devices

# <span id="page-1-1"></span>Installation Instructions

#### **For Normal installation of the PATCH:**

- 1. Copy "**ExportDeviceInfo\_v1.3\_WB.cab"** file to the application folder/SD card on the device by using Microsoft Active Sync or Mobile Device Center.
- 2. Navigate on the device to the application folder/SD card.
- 3. Deploy the solution by tapping on the "**ExportDeviceInfo\_v1.3\_WB.cab**" file.
- 4. After successful deployment of the "**ExportDeviceInfo\_v1.3\_WB.cab"** file, device will do an automatic warm boot.
- 5. Run the application "ExportDeviceInfo\_v1.3.exe"
- 6. DeviceInfo.csv file will generate in few seconds in \Application directory.
- 7. Copy the csv file from device into PC and you can see the device information by opening the file.

### **For MSP or REMOTE installation of the PATCH:**

- 1. Set up MDM (MSP, Soti, Airwatch, etc..) to send "**ExportDeviceInfo\_v1.3\_NB.cab**" file to the application folder of the device.
- 2. To deploy the solution, setup in MDM to install the cab file "**ExportDeviceInfo\_v1.3\_NB.cab**" file.
- 3. Changes will take effect after a manual reboot of the terminal or if MDM reboots device.
- 4. Run the application "ExportDeviceInfo\_v1.3.exe"
- 5. DeviceInfo.csv file will generate in few seconds in \Application directory.
- 6. Copy the csv file from device into PC and you can see the device information by opening the file.

# <span id="page-1-2"></span>Part Number and Release Date

NA

December 2017